## **ZOOM PROGRAMI KAYIT, İNDİRME VE KULLANIMI HAKKINDA BİLGİ NOTU**

**A. KAYIT** (Daha önce Zoom'a kayıt yaptıysanız sonraki adıma (B) geçin) **A.1**) https://zoom.us/ linkini yazarak zoom video konferans sisteminin web sitesi'ne girin.

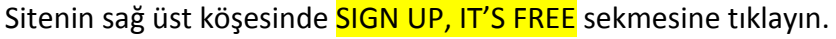

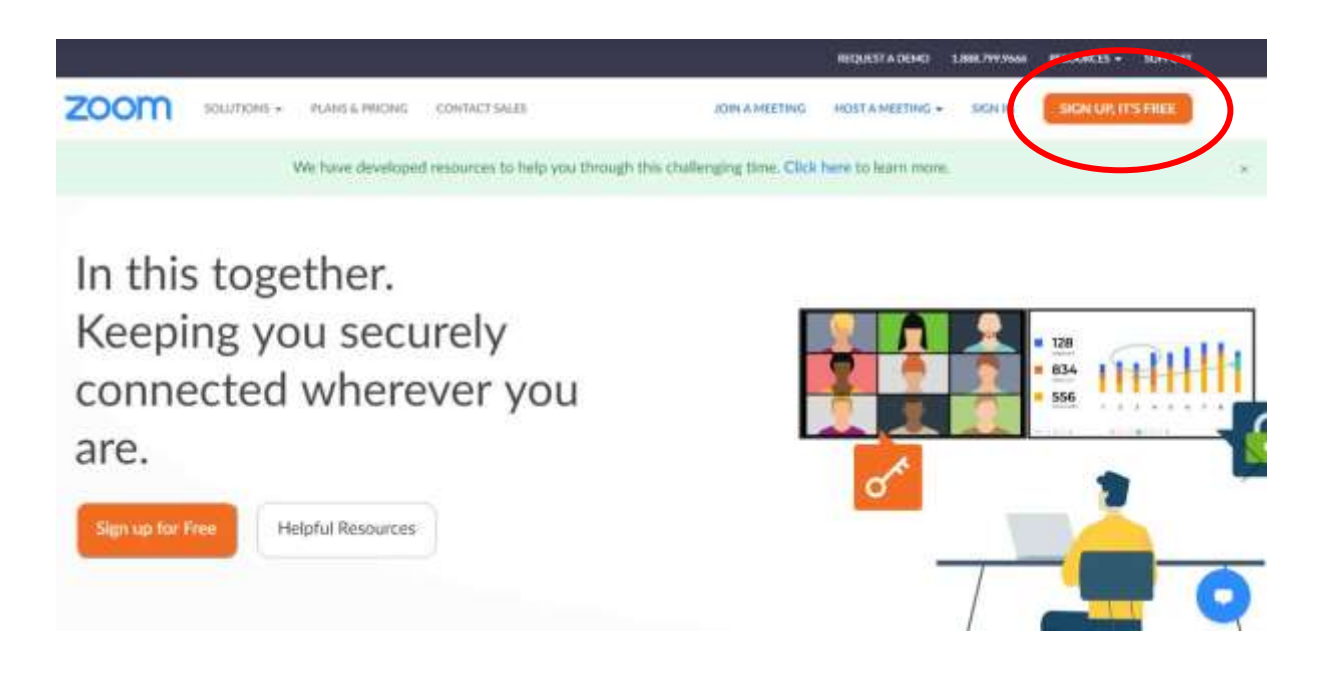

## **A.2**) Gelen ekranda doğum tarihinizi girin

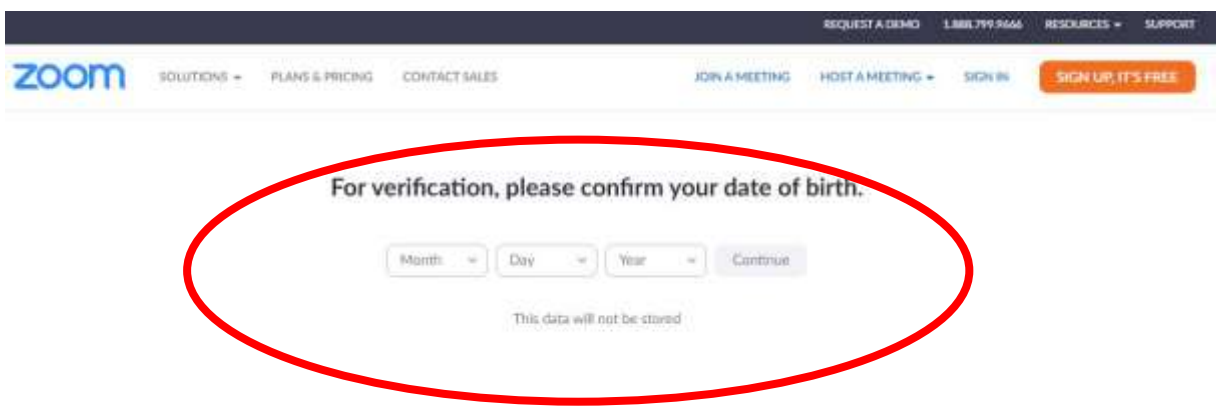

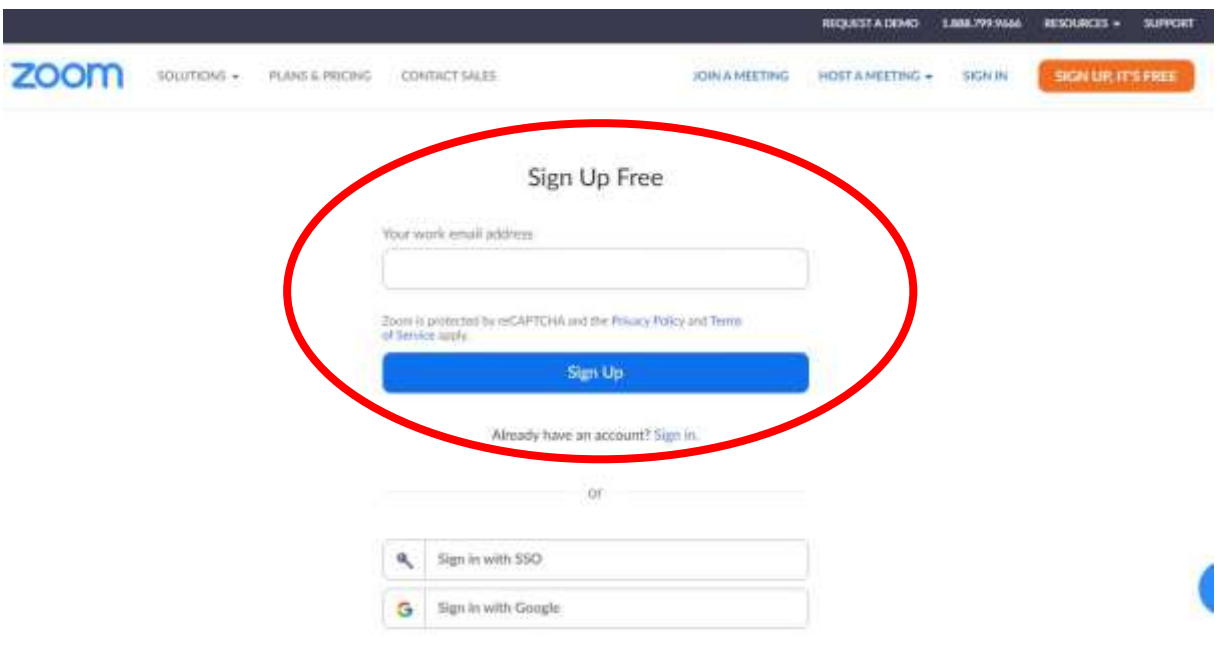

## **A.3**) Gelen ekranda e-mail adresinizi girip **Sign Up** sekmesine basın

**A.4**) Adresinize gelen postada Activate Account butonuna tıklıyarak kaydınızı aktifleştirin. Hesabı aktifleştirdikten sonra gelen ekranda sizden istenilen bilgileri (Ad, soyad vb…) tamamlayın.

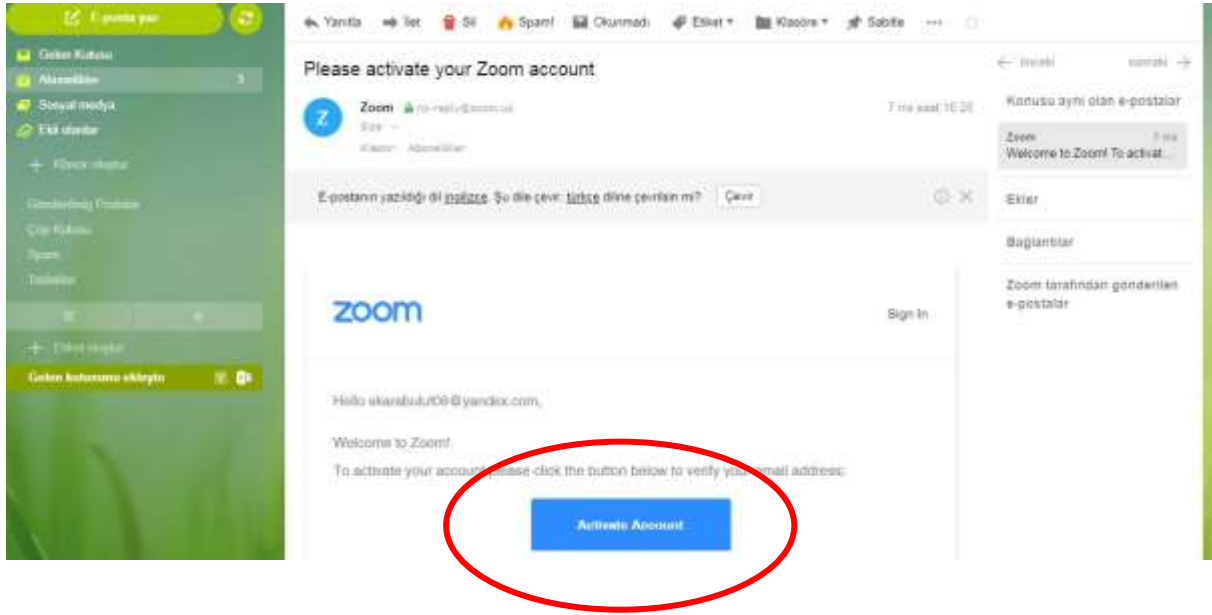

**B. PROGRAMIN İNDİRİLMESİ** (Daha önce programı indirdiyseniz sonraki adıma (C) geçin)

**B.1**) Zoom web sitesi ana sayfasının en altında Download linkine tıklayın. Gelen ekrandan zoom'u masaüstüne indirin ve kurulumunu yapın.

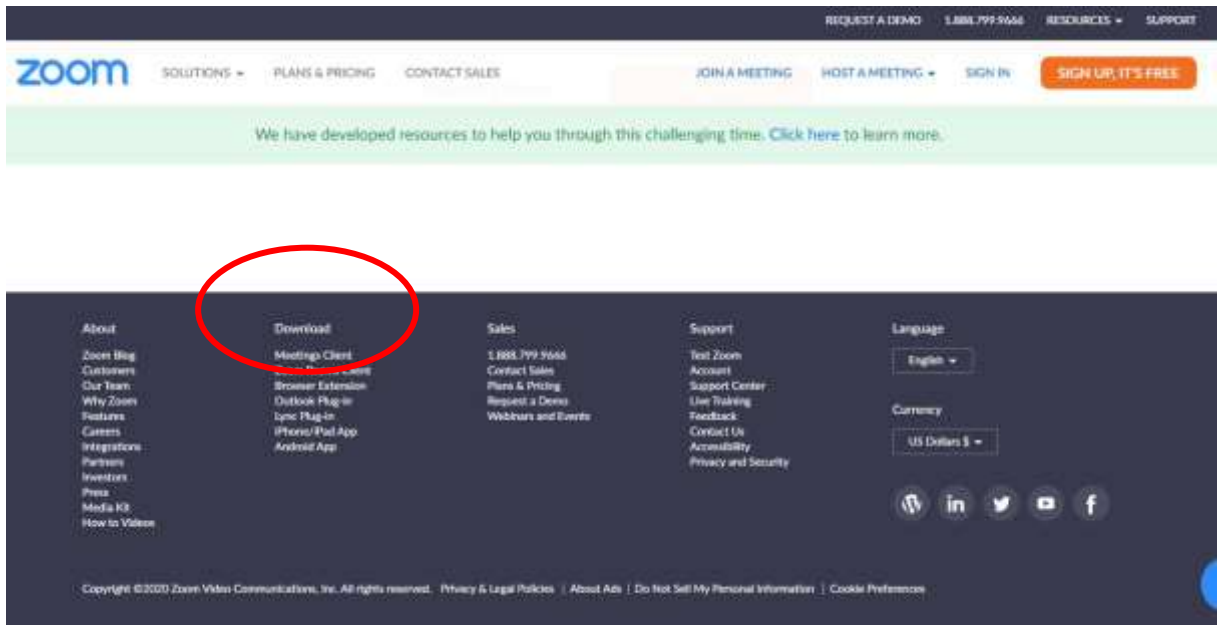

## **C. PROGRAMIN BAŞLATILMASI**

**C.1**) Masa üstünde oluşturduğunuz Zoom kısa yoluna tıklayarak Zoom Video Konferans programını başlatabilirsiniz. Aşağıdaki ekran gelecektir. Burada **Join** sekmesine tıklayın.

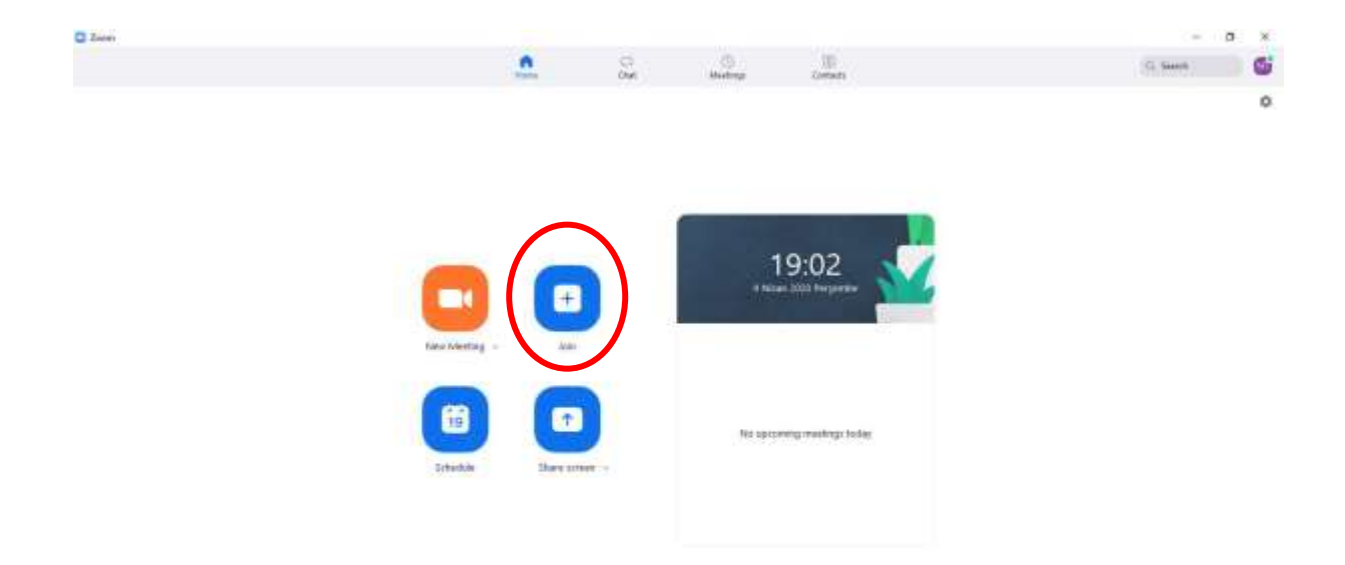

**C.2**) Join butonuna tıkladığınızda gelen pencerede daveti gönderen tarafından verilen toplantı numarasını (meeting ID) girerek toplantıya katılımı sağlayın.

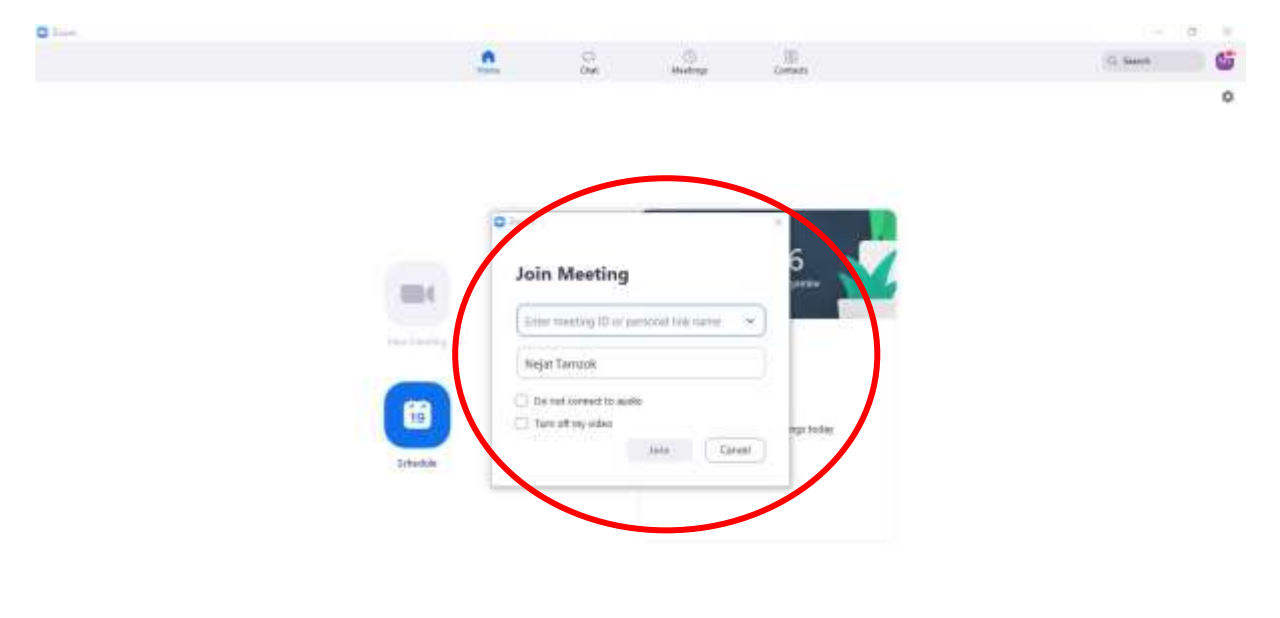

**HARGESONDE** 

 $\mathcal{R}$  -  $\sim$  as to a  $\frac{100}{1000}$  -  $\blacksquare$